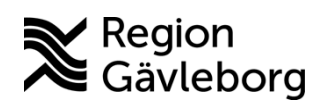

## **Versionsnyheter PMO 13.2**

Detta är versionsnyheter för PMO version 13.2 och beskriver förändrade funktionalitet från föregående version (13.0) Version 13.2 kommer att vara i drift från natten den 21 sept 2022. Viktigt med omstart av datorer i direkt anslutning till uppgraderingen så att den nya versionen installeras.

## **Dölj könssymbol på skärmen**

Det är nu möjligt att dölja symbol för kön i de vyer där dessa visas. Det är en personlig inställning som du hittar under Arkiv – Inställningar – Arbetsyta.

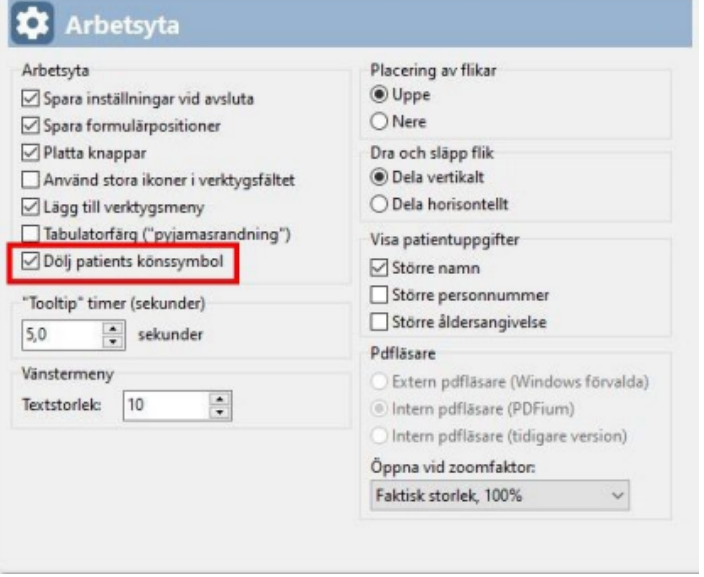

## **Ny symbol för att markera avliden**

Symbolen för att markera att en individ är avliden representeras nu av en röd kvadrat. I kvadraten visas symbolen för personens kön utom i de fall kön är okänt då endast en röd kvadrat visas.

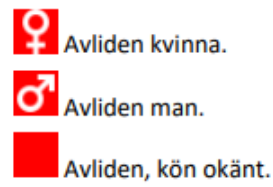

## **Ny design på inloggningsdialogen**

Inloggningsrutan har fått en ny och uppdaterad layout.

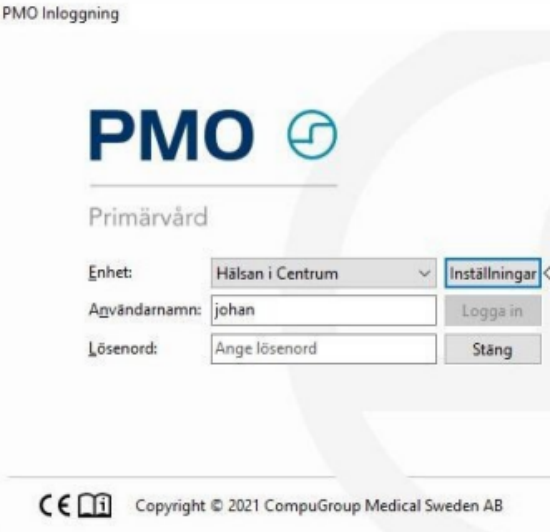

## **Rullgardinslistor i urvalspaneler**

Rullgardinslista, eller rullgardinsmeny som de ibland kallas, är nedfällningsbara listor som används på många ställen i PMO för att presentera olika valmöjligheter för användare.

Dessa har uppdaterats i urvalspaneler så att bredden på boxen anpassar sig efter den bredaste textraden i listan. Boxen flyttas även in över PMO om den inte får plats i sin normala position rakt nedanför rutan den öppnas under. När listan är stängd och texten för valt alternativ är bredare än vad rutan tillåter visas en tool tip när man för muspekaren över komponenten. Det maximala antalet rader som visas i en öppnad lista har också utökats till 20 rader. Vid fler rader får listan en rullist så att det går att navigera i listan.

# **Internpost**

Inaktiva användare filtreras nu bort i den snabbsök som du kan göra i adressbokens Till-fält eller Kopia-fält i ett Internpostmeddelande. Funktionaliteten är nu densamma som när man hämtar användare från en enhet.

# **Tidbok**

### **Klarmarkering av bokning utan patient**

När man markerar en bokning i tidboken som har en patient kopplad till sig och klickar på Kommit i menyn får raden en grön markering som visar att patienten tagits om hand om. Men när man bokat tid i sin kalender för att reservera tid för någon uppgift man behöver göra har det tidigare inte varit möjligt att

"klarmarkera" dessa. Fram tills nu, för nu är det möjligt att även markera dessa bokningar som hanterade.

Den gröna bocken syns i tidboksöversikten på samma sätt som för patientbokningar.

## **Löpande Journal**

Urvalspanelen och menyn i översikten i Löpande journal fått sig en översyn och uppdatering. Förutom att komponenten för att sortera översikten i fallande eller stigande ordning per datum och tid har filtren för modul, sökord, yrkeskategori och användare fått knappar som för respektive val öppnar en dialog i vilken du gör dina val. För att aktivera knapparna måste kryssrutan för respektive alternativ bockas för.

Komponenten för att skapa och spara egna filter har dessutom flyttats från urvalspanelen till menyraden. Urvalspanelen och menyn i översikten i Löpande journal fått sig en översyn och uppdatering. Förutom att komponenten för att sortera översikten i fallande eller stigande ordning per datum och tid har filtren för modul, sökord, yrkeskategori och användare fått knappar som för respektive val öppnar en dialog i vilken du gör dina val. För att aktivera knapparna måste kryssrutan för respektive alternativ bockas för.

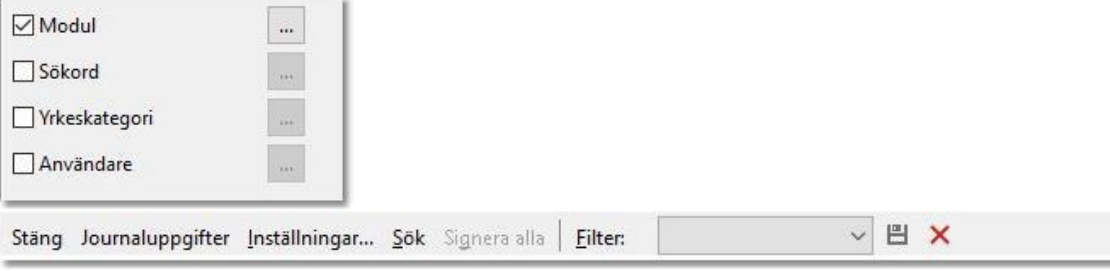

# **Läkemedel – ny version SIL**

Ny version SIL 6.0 och stödet för utsättningsorsak vid makulering av e-recept borttaget. Av den anledningen är valet Utsättningsorsak utgråat i menyn under Korrigera.

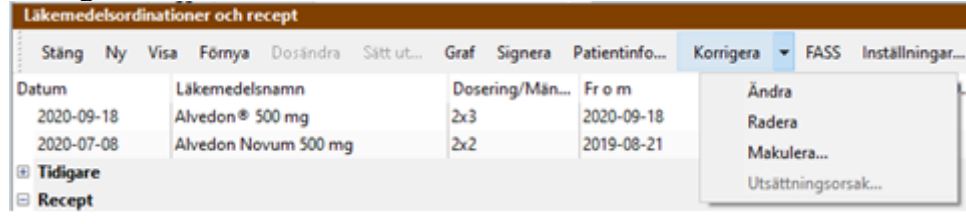

# **Nutrition**

### **Varning vid upprepat statistiktillfälle**

Nu finns en varningsruta vid Ny nutrition om man väljer ett statistiktillfälle som det redan finns en registrering på. Användaren har då valet att avbryta eller att fortsätta vilket innebär att det blir fler än en registrering på samma vecka/månad i modulen. Varningen visas även om nutritionsregistreringen ingår i ett arbetsflöde.

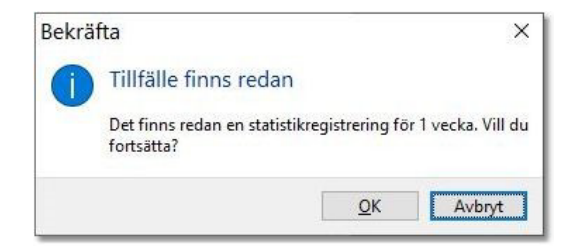

Nya texter i menyerna i översikten och inne i vyn Ny nutrition. Detta för att uppmärksamma användarna på skillnaden mellan att registrera ett statistiktillfälle och en nutrition. En registrering på ett vecko- och månadstillfälle utgör underlag för uttag av statistik medan en registrering av nutrition är ett intervall och avser barnets hela nutrition.

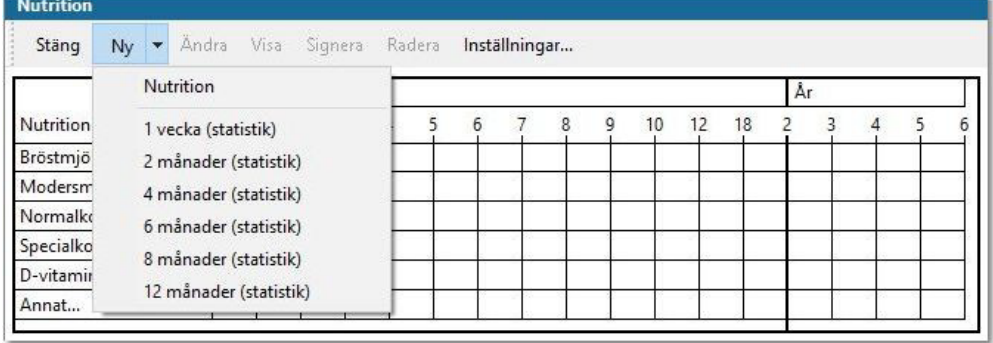

## **Datum vid intervallregistrering**

I Nutritionsmodulen sätts förra registreringens till-och-med-datum till aktuell registrerings från-och-meddatum för att kunna ge stöd för användaren att få en sammanhållen nutrition. I PMO 12.1 infördes två typer av registreringar, en statistikregistrering och en över barnets nutrition över tid. Tyvärr räknades tilloch-med-datumet utifrån förra registreringen oavsett vilken typ den var av. Detta är nu rättat. Nu tar PMO inte med statistikregistreringar när nytt från-och-meddatum ska räknas ut.

# **Vaccination**

### **Uppdatering design av formuläret Ny vaccination**

Formuläret för att skapa en ny vaccination har uppdaterats och har nu fått en datumväljare för att det ska vara enkelt att ändra vaccinationsdatum om detta inte är samma som aktuell dags datum.

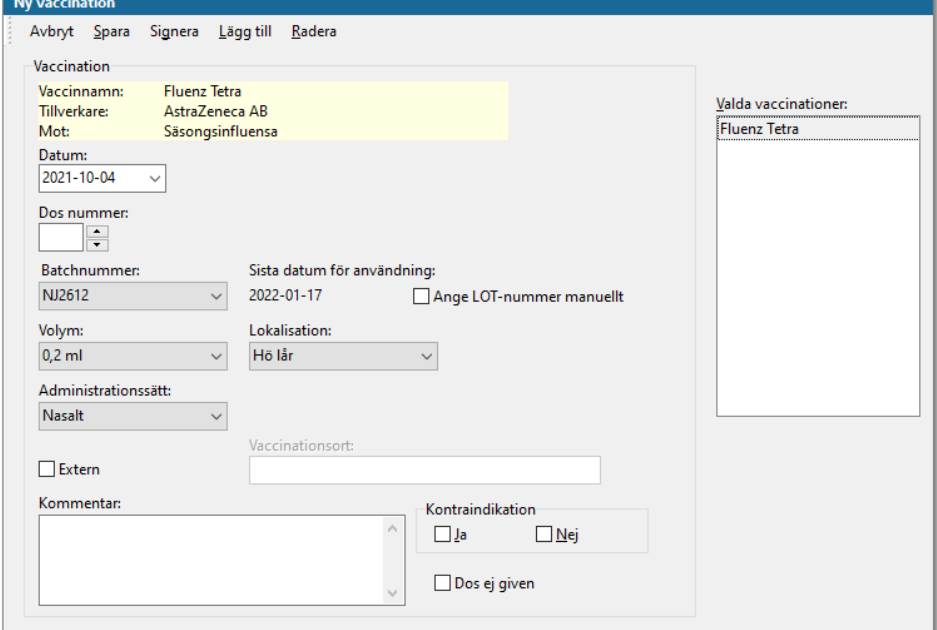

Ett nytt fält, **Vaccinationsplats**, har tillkommit som aktiveras när man bockar i checkboxen **Extern**. Med vaccinationsplats avses information om ort och/eller vårdgivare som givit dosen. När vaccinationsplats angivits kommer det på startsidan i kolumnen vaccinactionsort visas ett blått hus. I minimodulen visas samma blåa hus och den har en tool-tip som visar informationen.

### **Vaccinationsanamnes**

Det har länge funnits ett behov inom framförallt Barn- och Elevhälsa att på ett enkelt sätt kunna samla information om ett barn/en elevs tidigare vaccinationer och tankar kring framtida vaccinationer för barnet/eleven, till exempel när man tar emot ett barn från en annat BVC, ett annat land eller inför att man ska exportera en journal. Därför finns nu en funktion i vaccinationsmodulen för att skriva en vaccinationsanamnes.

Du skapar en ny anamnes genom att markera ett vaccin i översikten och klickar sedan på knappen **Ny anamnes** i menyn.

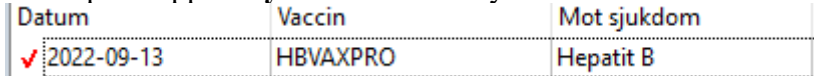

### Det går också att lägga till vaccin när dialogen **Ny anamnes** är öppen.

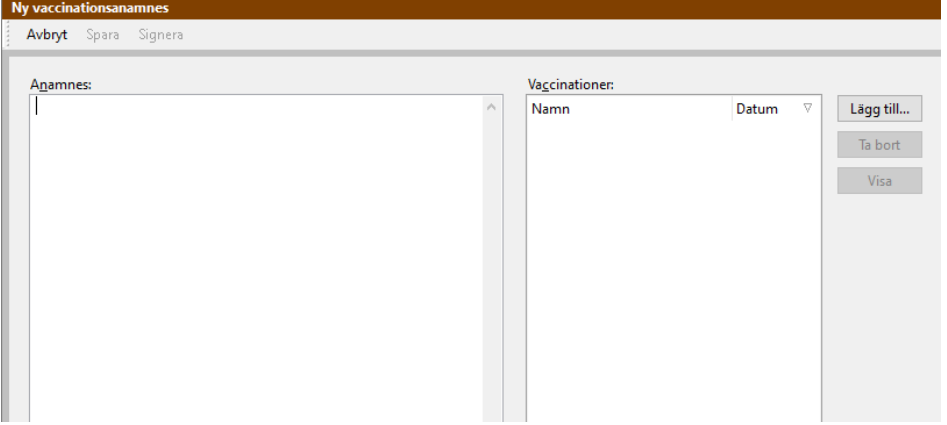

### Välj **Lägg till** och markera aktuellt vaccin.

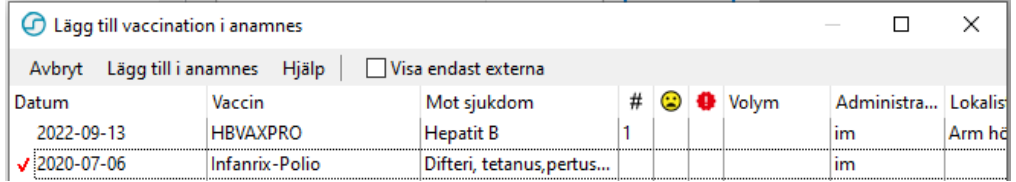

Sparade vaccinationsanamneser visas under rubriken Anamnes i översikten och ingående vaccinationer listas under den. Anamnestext och övrig information visas i förhandsvisningen eller genom att vaccinationsanamnesen öppnas i vyn Visa vaccinationsanamnes.

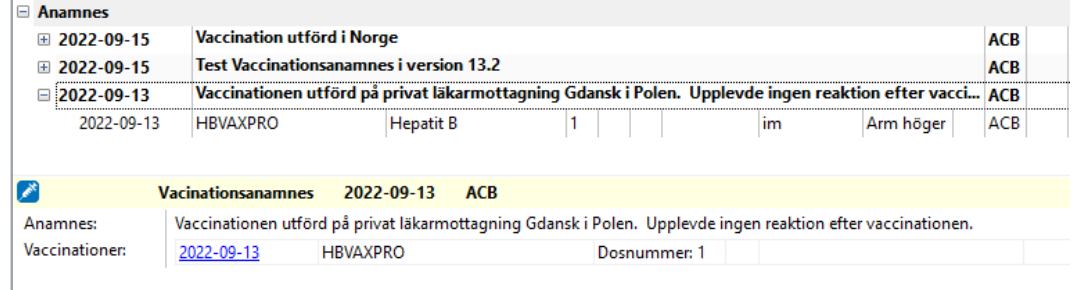